## **บทที่ 4**

# **แนวทางการดําเนินงาน การบันทึกและการตรวจสอบผลงาน**  ึกลุ่มผู้ด้อยโอกาส คนต่างด้าว และกลุ่มเป้าหมายพิเศษ

เรียบเรียงโดย นายมนตชัย นะรารัมย ้นายประเสริฐ เก็มประโคน และนายดำรงค์ สีระสูงเนิน

## **จุดประสงค)การเรียนรู**

ี่ มีการบันทึกข้อมูลและจัดการข้อมูลกลุ่มผู้ด้อยโอกาส คนต่างด้าว และข้อมูลอื่นๆ ได้ถูกต้อง

- 1. ประชาชนที่มีปัญหาสถานะสิทธิ์เข้าถึงบริการ
- 2. ประชาชนต่างด้าว/แรงงานต่างด้าวเข้าถึงบริการ
- 3. ผู้ป่วยฉุกเฉินได้รับบริการตามนโยบาย "ใช้บริการทุกที่ ฟรีทุกสิทธิ์"
- 4. ประชาชนพื้นที่พิเศษ (ชายแดน) เข้าถึงบริการ
- 5. ผู้ป่วยโรคซึมเศร้าเข้าถึงบริการ
- 6. ต้นทุนยาและเวชภัณฑ์มิใช่ยาของหน่วยงานต่อผู้ป่วยลดลง

# 1. แนวทางการตรวจสอบสิทธิ์และการบันทึกการให้บริการบุคคลที่มีปัญหาสถานะและสิทธิ์ **ตารางมาตรฐาน 43 แฟ\$มกระทรวงสาธารณสุข (Version 2.0 วันที่ 1 ตุลาคม 2557)**

**Filename** : CARD

<u>Definition : หมายถึง ข้อมูลประวัติการมีหลักประกันสุขภาพของประชาชนทุกคนที่อาศัยในเขตรับผิดชอบ</u> และผู้ป่วยที่มารับบริการ ประกอบด้วย

- 1) ประชาชนทุกคนที่อาศัยในเขตรับผิดชอบ
- 2) ผู้ป่วยที่มารับบริการที่อาศัยอยู่นอกเขตรับผิดชอบ
- หมายเหตุ

- เขตรับผิดชอบ ในส่วนของโรงพยาบาล หมายถึง ตำบลที่ตั้งของโรงพยาบาล หรือพื้นที่รับผิดชอบใน ส่วนของบริการระดับปฐมภูมิ

- ข้อมูลการมีหลักประกันสุขภาพบันทึกทุกสิทธิที่มี และหากมีสิทธิใดที่สิ้นสุด ให้บันทึกวันที่สิ้นสุดของ สิทธินั้น

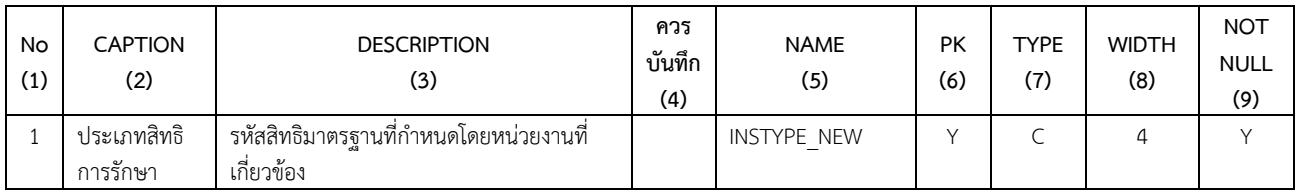

# **เป\$าหมาย/ตัวชี้วัด**

- ประชาชนที่มีปัญหาสถานะและสิทธิที่เข้าถึงบริการ

**กิจกรรม**

- ตรวจสอบสิทธิก่อนทุกครั้งเมื่อมีการมารับบริการในแต่ครั้ง

# **แนวทางการบันทึก**

1. ตรวจสอบข้อมูลทั่วไปให้ครบถ้วน

2. ตรวจสอบสิทธิ แล้วแก้ไขในเมนูสิทธิการรักษา หลังจากนั้นเลือกสิทธิการมารับบริการโดยต้องเลือกเป็น สิทธิบุคคลที่มีปัญหาสถานะและสิทธิ

## **จัดเตรียมขอมูลพื้นฐาน**

- ให้เพิ่มสิทธิการรักษาโดยให้กำหนดชื่อสิทธิการรักษาเป็น "บุคคลที่มีปัญหาสถานะและสิทธิ" เพิ่มในเมนู สิทธิการรักษา

# **ชวงระยะเวลาการบันทึกขอมูล**

- บันทึกทุกครั้งเมื่อมีการมารับบริการ

#### **กําหนดสงขอมูล**

- ส่งเข้า Datacenter (Synchronize) ทุกวันหรือไม่เกิน 7 วัน และส่ง 43 แฟ้ม กรณี รพ.สต.ไม่เกินวันที่ 15 ของเดือนถัดไป ส่วน รพช. ไม่เกินสิ้นเดือนของเดือนถัดไป

**หมายเหตุ**

- เงื่อนไขใช้ในการออกรายงาน จะนับเฉพาะผู้ป่วยที่มีสิทธิการรักษาเป็นบุคคลที่มีปัญหาสถานะและสิทธิ **แหล่งข้อมูล สำหรับการนับผลงาน** แฟ้ม service

# **ขั้นตอนการจัดการตั้งคาระบบและการบันทึกขอมูล**

**1.1 เมนู เพิ่ม/แกไข สิทธิการรักษา ในโปรแกรม HosXP** 

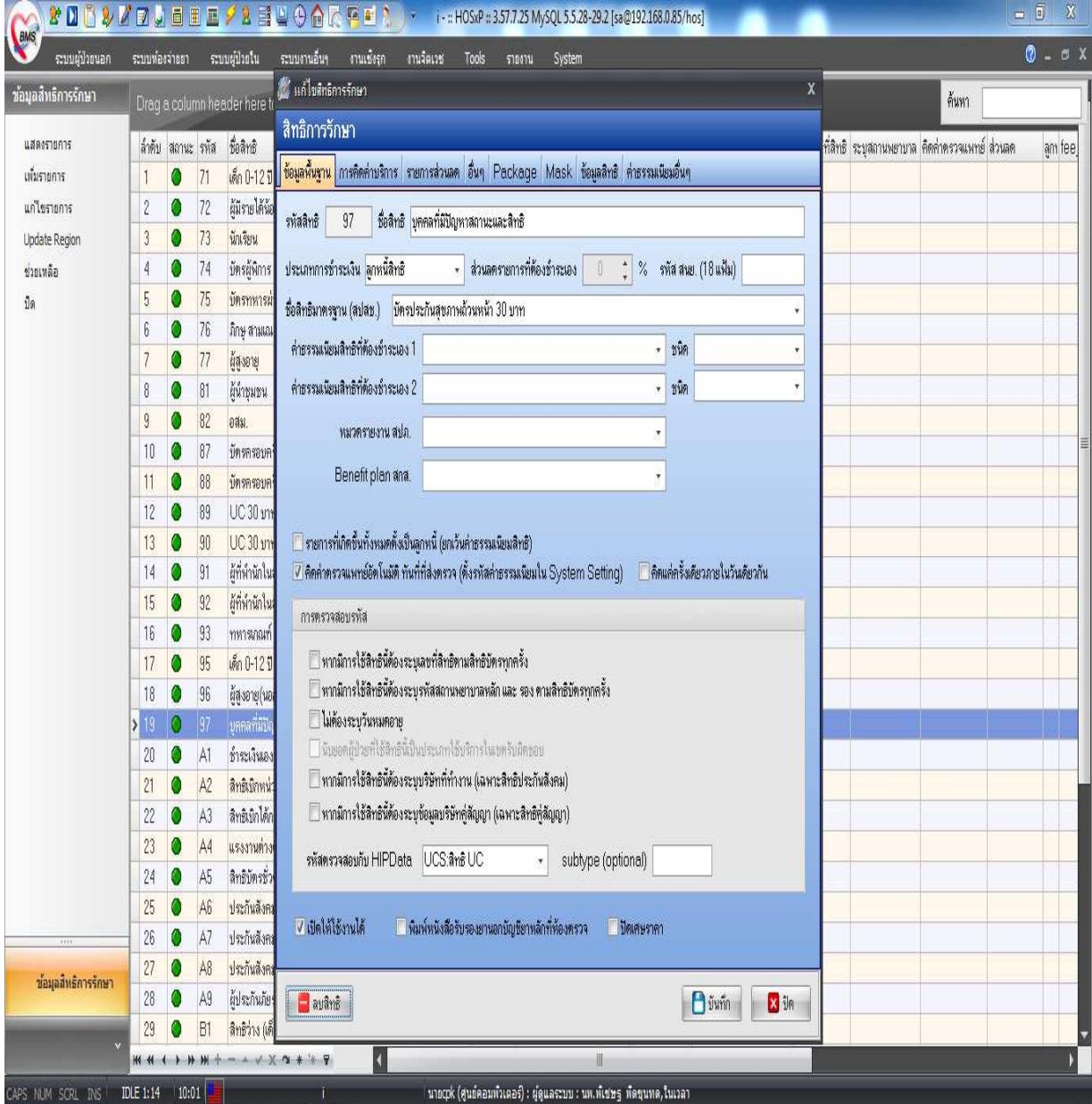

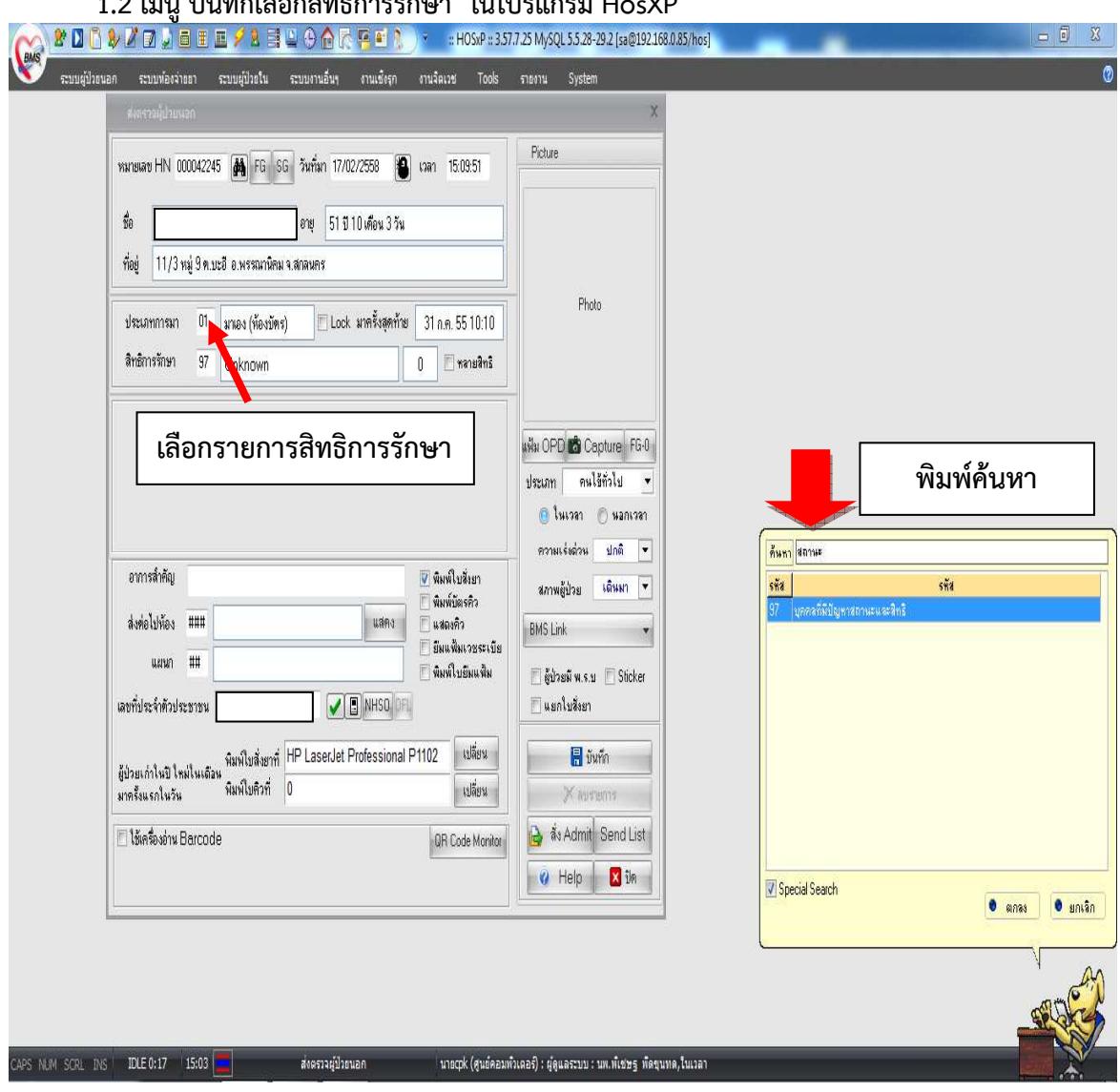

#### **1.2 เมนู บันทึกเลือกสิทธิการรักษา ในโปรแกรม HosXP**

**2.แนวทางการใหบริการประชาชนตางดาว แนวทางการใหบริการประชาชนตางดาว/แรงงานตางดาว ตารางมาตรฐาน 43 แฟ\$มกระทรวงสาธารณสุข (Version 2.0 วันที่ 1 ตุลาคม 2557)** รหัสความเป็นคนต่างด้าว

#### **Filename** : **PERSON**

<u>Definition หมายถึง ข้อมูลทั่วไปของประชาชนในเขตรับผิดชอบและผู้ที่มาใช้บริการ ประกอบด้วย</u>

- 1) ประชาชนทุกคนที่อาศัยในเขตรับผิดชอบ
- 2) ประชาชนทุกคนที่มีชื่ออยู่ในทะเบียนบ้านในเขตรับผิดชอบ
- 3) ผู้มารับบริการที่อาศัยอยู่นอกเขตรับผิดชอบ

#### หมายเหตุ

เขตรับผิดชอบ ในส่วนของโรงพยาบาล หมายถึง ตำบลที่ตั้งของโรงพยาบาล หรือพื้นที่รับผิดชอบใน ส&วนของบริการระดับปฐมภูมิ

#### ลักษณะแฟ้ม แฟ้มสะสม

1. เก็บข้อมูลโดยการสำรวจ กำหนดให้ทำการสำรวจปีละ 1 ครั้ง ภายในเดือนสิงหาคม และ ปรับฐานข้อมูลให้แล้วเสร็จภายในวันที่ 1 ตุลาคม ของทุกปี

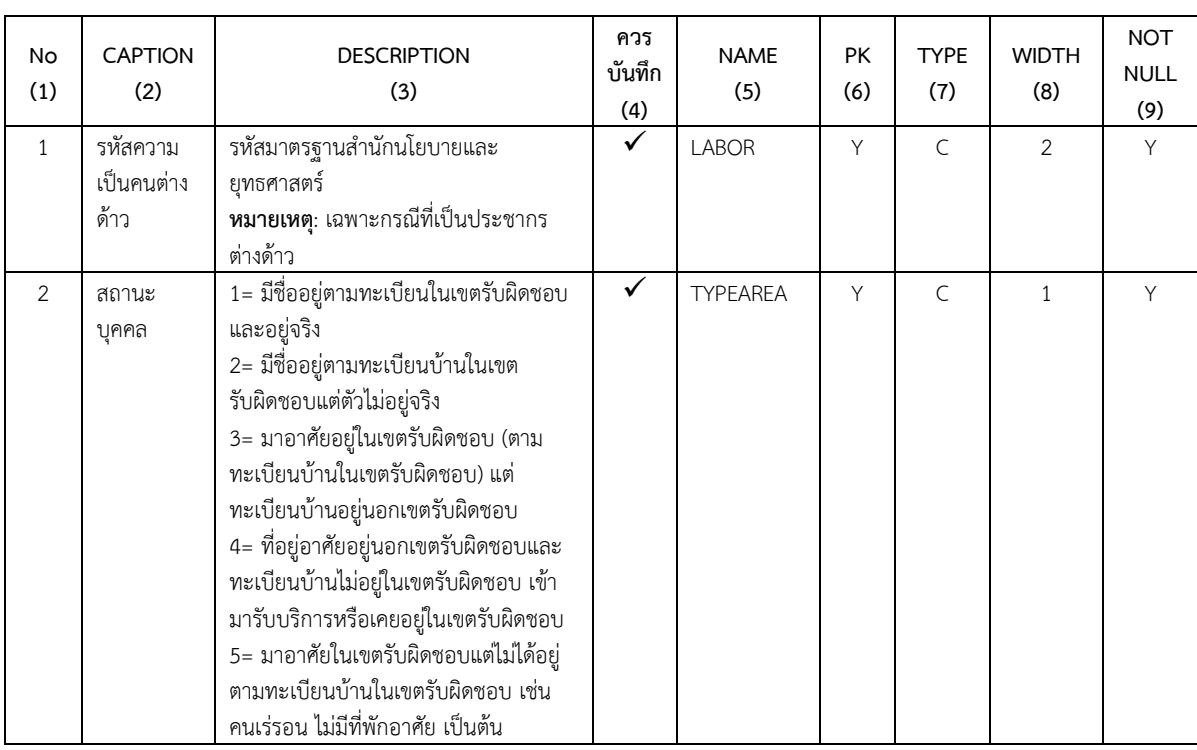

# 2. กรณีที่มีผู้มารับบริการรายใหม่ที่ยังไม่เคยขึ้นทะเบียน หรือมีการปรับแก้ข้อมูลพื้นฐานของ ้ผู้รับบริการรายเดิม ให้ปรับปรุงข้อมูลเพิ่มเติมและส่งให้ส่วนกลาง ภายในรอบของเดือนนั้น ๆ

# **เป\$าหมาย/ตัวชี้วัด**

- ประชากรต่างด้าว/แรงงานต่างด้าวที่เข้าถึงบริการ

#### **กิจกรรม**

- ตรวจสอบสิทธิก่อนทุกครั้งเมื่อมีการมารับบริการในแต่ครั้ง

# **ขั้นตอนการบันทึก**

1. ตรวจสอบข้อมูลทั่วไปให้ครบถ้วน โดยเฉพาะในเมนูทั่วไป 1 ให้ตรวจสอบว่าบันทึกข้อมูล เชื้อชาติ และ สัญชาติ ให้ถูกต้อง (กัมพูชา, ลาว, พม่า)

่ 2. ตรวจสอบสิทธิ หลังจากนั้นเลือกสิทธิการมารับบริการโดยต้องเลือกเป็น สิทธิแรงงานต่างด้าว ทั้งขึ้น ทะเบียน/ไม่ขึ้นทะเบียน

# **จัดเตรียมขอมูลพื้นฐาน**

- ให้เพิ่ม/แก้ไข สิทธิการรักษาโดยให้กำหนดชื่อสิทธิการรักษาเป็น "แรงงานต่างด้าวที่ขึ้นทะเบียน/ไม่ขึ้น ทะเบียน" เพิ่มในเมนู สิทธิการรักษา

# **ชวงระยะเวลาการบันทึกขอมูล**

- บันทึกทุกครั้งเมื่อมีการมารับบริการ

# **กําหนดสงขอมูล**

- ส่งเข้า Datacenter (Synchronize) ทุกวันหรือไม่เกิน 7 วัน และส่ง 43 แฟ้ม กรณี รพ.สต.ไม่เกินวันที่ 15 ของเดือนถัดไป ส่วน รพช. ไม่เกินสิ้นเดือนของเดือนถัดไป

#### **หมายเหตุ**

- เงื่อนไขใช้ในการออกรายงาน จะนับเฉพาะผู้ป่วยที่มีสิทธิการรักษาเป็นแรงงานต่างด้าว และเชื้อชาติ (กัมพูชา, ลาวและพม่า)

**แหล่งข้อมูล** สำหรับการนับผลงานการให้บริการ จากแฟ้ม service

# **ขั้นตอนการตั้งคาระบบและการบันทึกขอมูล**

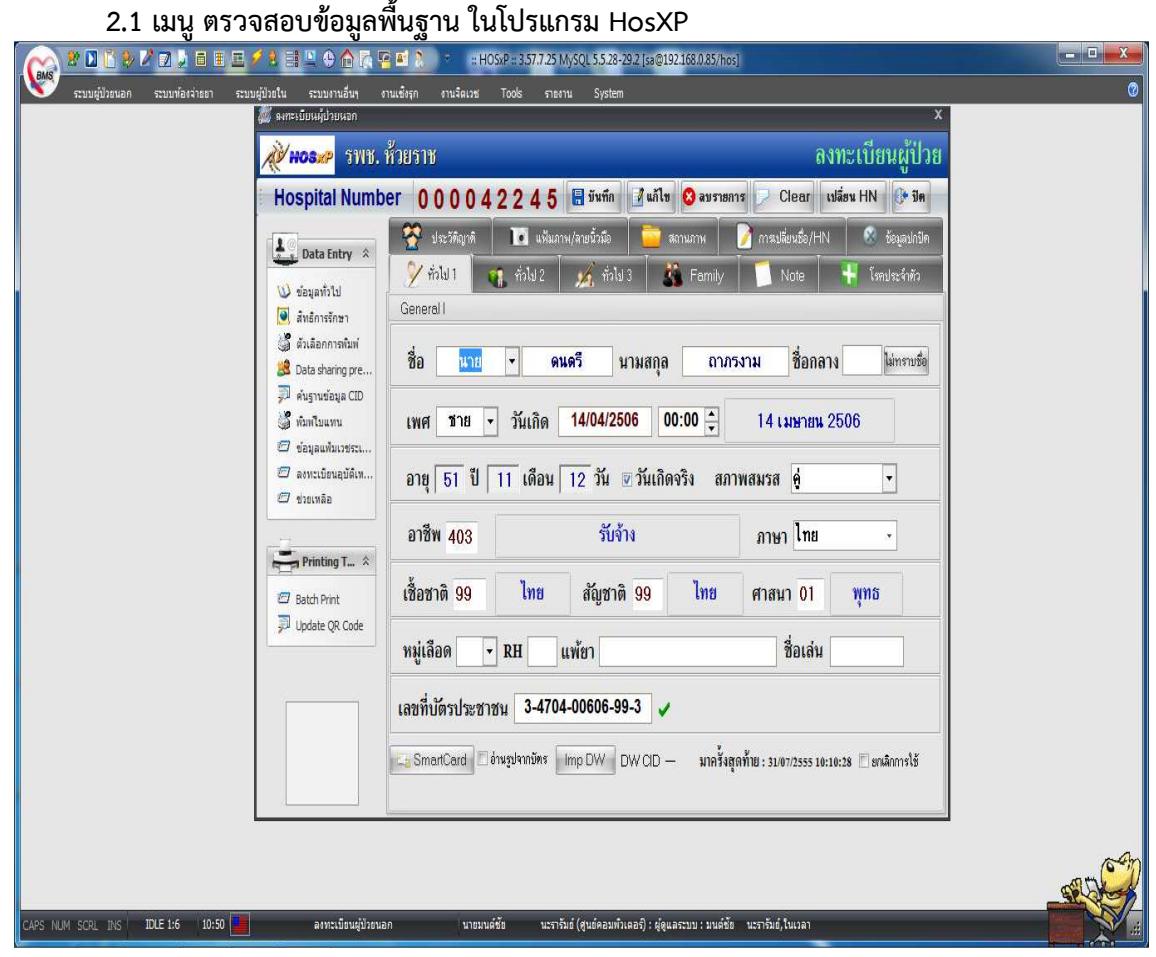

# **2.2 เมนู เพิ่ม/แกไข สิทธิการรักษา แรงงานตางดาว ในโปรแกรม HosXP**

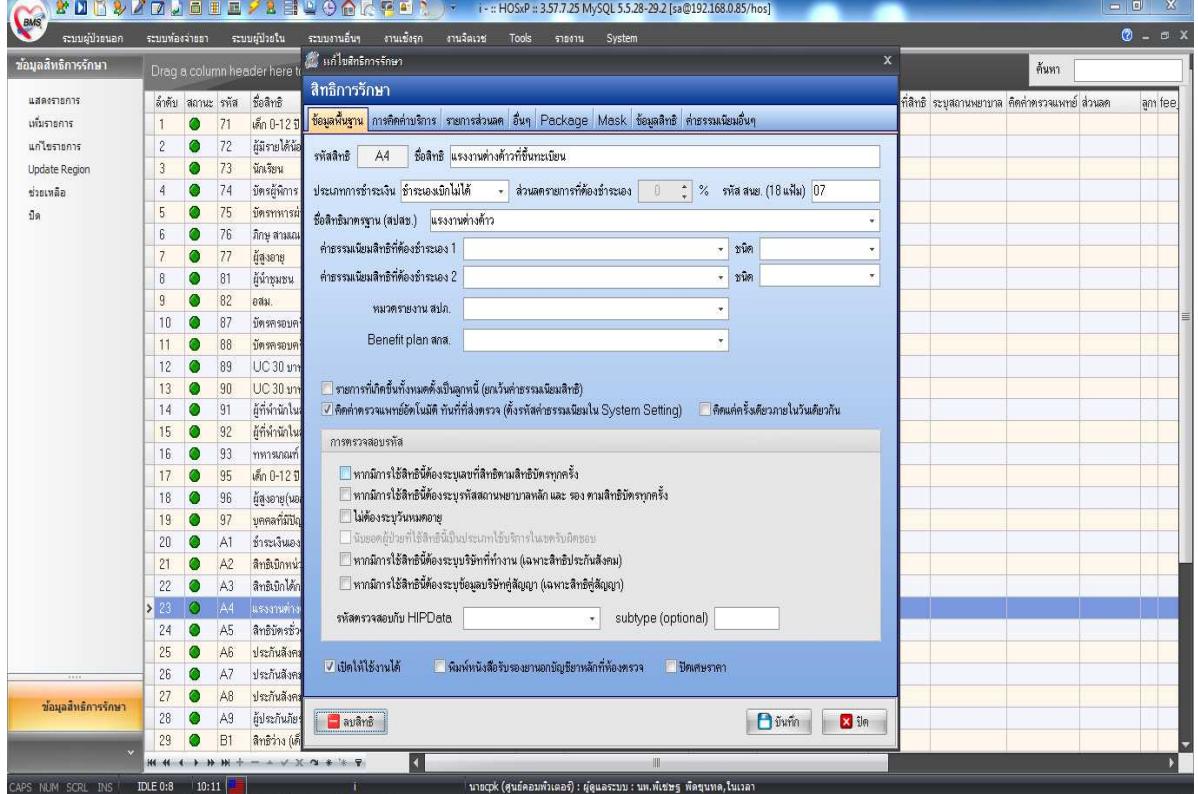

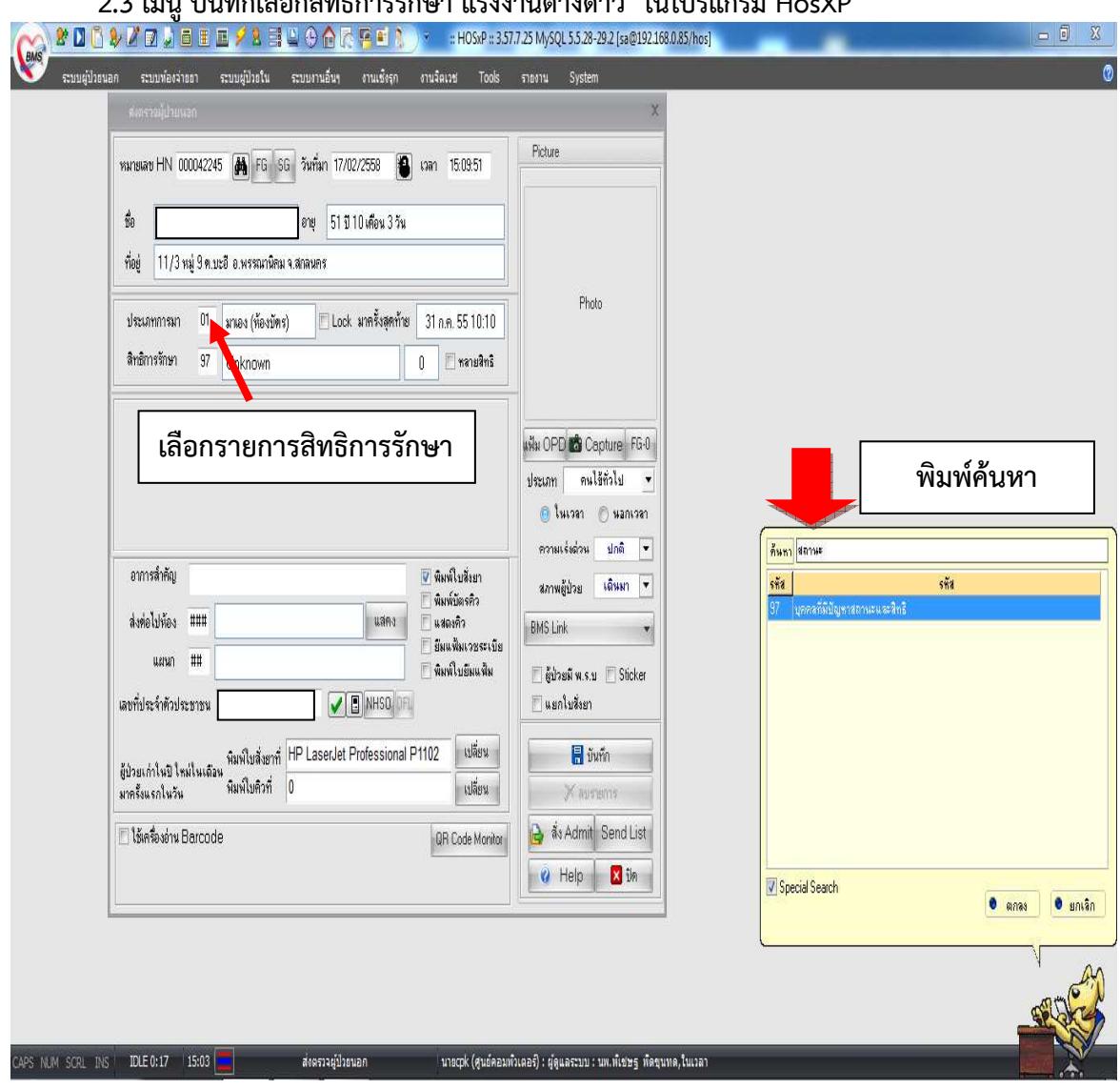

## **2.3 เมนู บันทึกเลือกสิทธิการรักษา แรงงานตางดาว ในโปรแกรม HosXP**

#### 3. แนวทางการบันทึกข้อมูลการให้บริการผู้ป่วยฉุกเฉิน

## **ตารางมาตรฐาน 43 แฟ\$มกระทรวงสาธารณสุข (Version 2.0 วันที่ 1 ตุลาคม 2557) Filename** :**ACCIDENT**

**Definition** :ข้อมูลผู้ป่วยอุบัติเหตุ ที่มารับบริการที่แผนกฉุกเฉิน (ER) ของโรงพยาบาล และแผนกทั่วไปของ รพ.สต. ประกอบด้วย

## - ผู้ป่วยอุบัติเหตุที่มารับบริการในแผนกฉุกเฉินของโรงพยาบาล และสถานบริการระดับปฐมภูมิ **หมายเหตุ**

- ผู้ป่วยอุบัติเหตุที่มารับบริการ หมายถึง ทั้งที่อาศัยในเขตรับผิดชอบ และนอกเขตรับผิดชอบ

- ผู้ป่วย 1 ราย ที่มารับบริการแต่ละครั้ง มี 1 record โดยสามารถเชื่อมโยงกับแฟ้ม SERVICE ด้วย เลขที่ SEQ ข้อมูลวินิจฉัยโรคในแฟ้ม DIAGNOSIS\_OPD หัตถการและผ่าตัด อยู่ในแฟ้ม PROCEDURE\_OPD  $\,$ หากมีการรับไว้รักษาในโรงพยาบาลจะเชื่อมกับแฟ้ม ADMISSION, DIAGNOSIS\_IPD, PROCEDURE\_IPD ด้วย AN ในแฟ้ม SERVICE

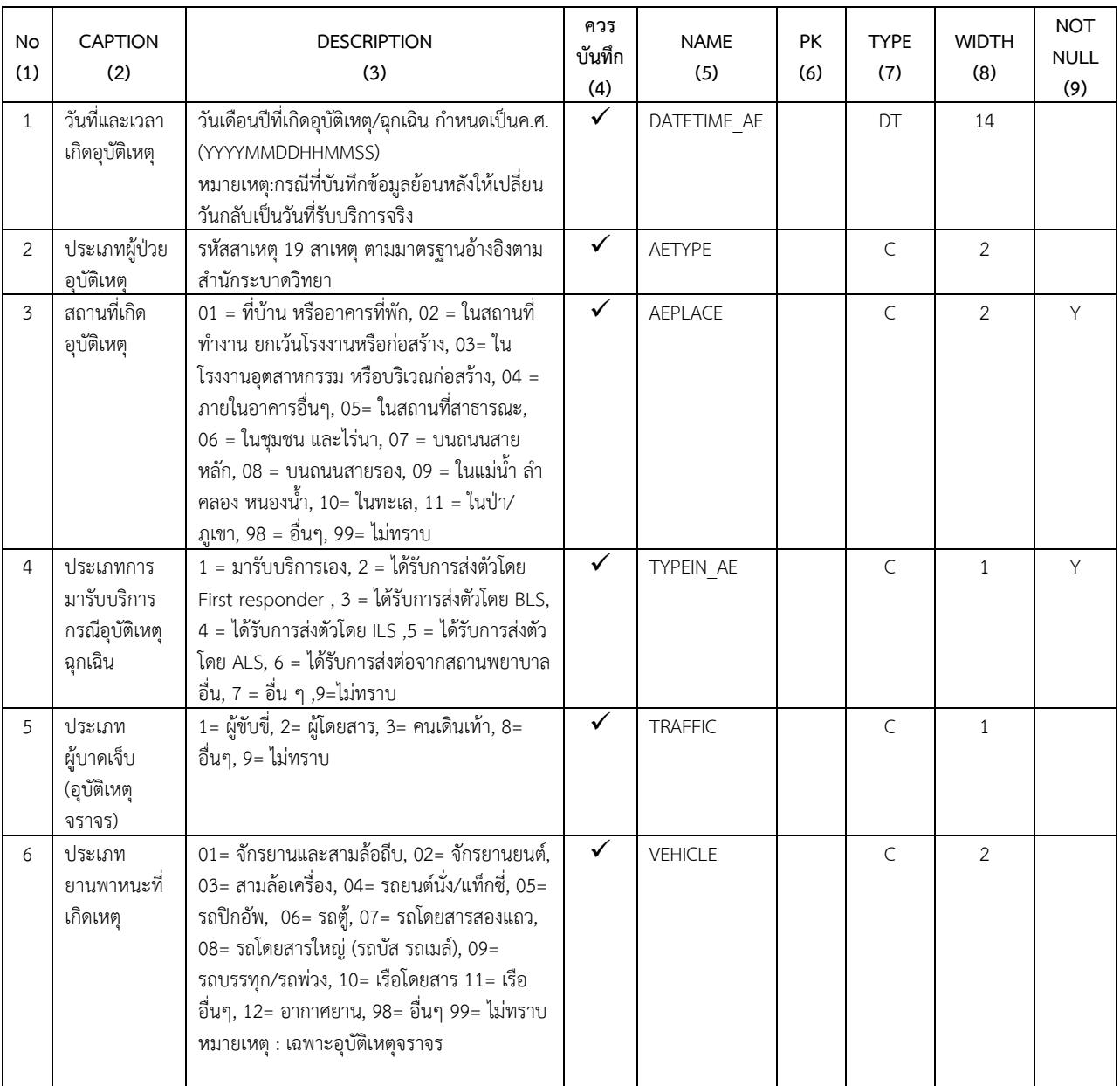

# **เป\$าหมาย/ตัวชี้วัด**

- ผู้ป่วยฉุกเฉินที่รับบริการการแพทย์ฉุกเฉินตามนโยบาย "ใช้บริการทุกที่ ฟรีทุกสิทธิ"

**กิจกรรม**

- ตรวจสอบสิทธิก่อนทุกครั้งเมื่อมีการมารับบริการในแต่ครั้ง และส่งต่อไปรับบริการในงานผู้ป่วยอุบัติเหตุ ฉุกเฉิน(ER)

**แนวทางการบันทึก**

- 1. ห้องบัตรบันทึกข้อมูลทั่วไปและตรวจสอบข้อมูลให้ครบถ้วนและส่งผู้ป่วยเข้าตรวจที่ห้องER
- 2. ห้อง ER บันทึกข้อมูลการรักษาและ<u>เลือกประเภทผู้ป่วย</u> เป็น ผู้ป่วยฉุกเฉิน

# **จัดเตรียมขอมูลพื้นฐาน**

- เตรียมรายการประเภทผู้ป่วยเพื่อให้เลือกประเภทผู้ป่วยในตาราง er\_pt\_type

# **ชวงระยะเวลาการบันทึกขอมูล**

- บันทึกทุกครั้งเมื่อมีการมารับบริการ

#### **กําหนดสงขอมูล**

- ส่งเข้า Datacenter (Synchronize) ทุกวันหรือไม่เกิน 7 วัน และส่ง 43 แฟ้ม กรณี รพ.สต.ไม่เกินวันที่ 15 ของเดือนถัดไป ส่วน รพช. ไม่เกินสิ้นเดือนของเดือนถัดไป

#### **หมายเหตุ**

- เงื่อนไขใช้ในการออกรายงาน จะนับเฉพาะผู้ป่วยทุกสิทธิที่เข้ามารับบริการที่ ER และเลือกประเภท ผู้ป่วยเป็นผู้ป่วยฉุกเฉินเท่านั้น

**แหลงขอมูล** สําหรับการนับผลงานการให"บริการ จากตาราง er\_regist from data center

#### **ขั้นตอนการบันทึกขอมูล**

#### **3.1 ตรวจสอบ/เพิ่ม ขอมูลพื้นฐาน ในตาราง er\_pt\_type ในโปรแกรม HosXP**

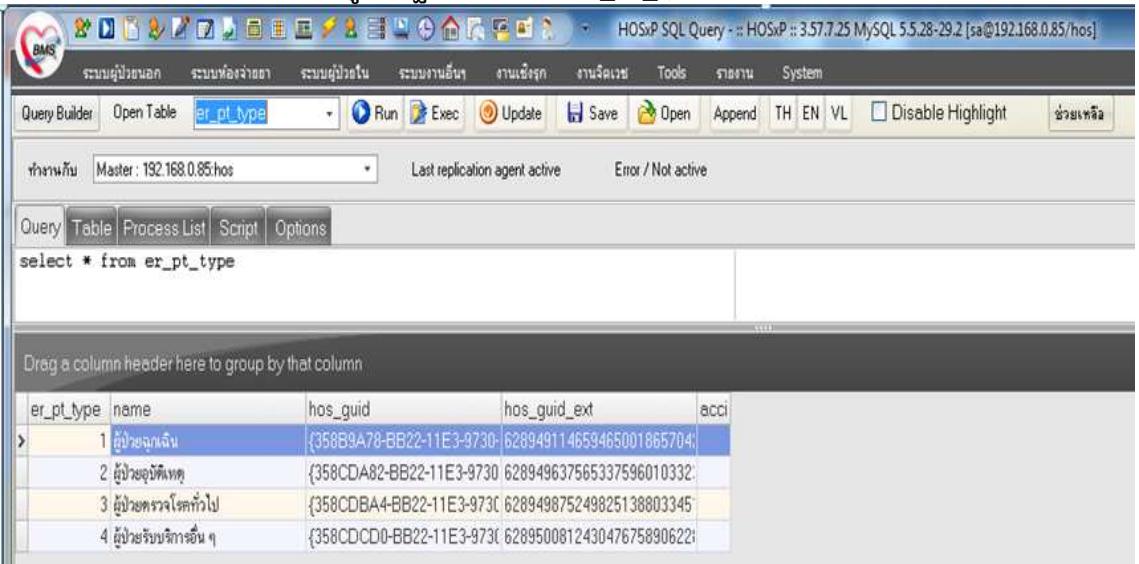

# **3.2 เมนู บันทึกสงผูปfวยเขารับบริการที่ ER ในโปรแกรม HosXP**

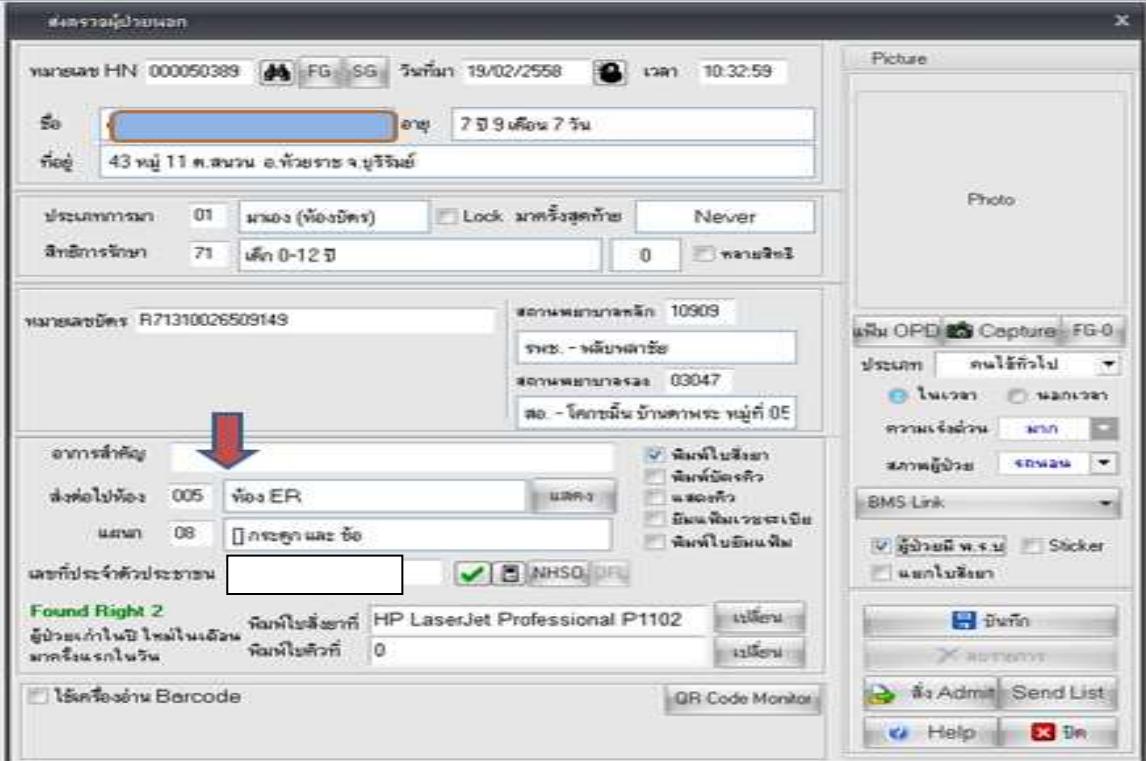

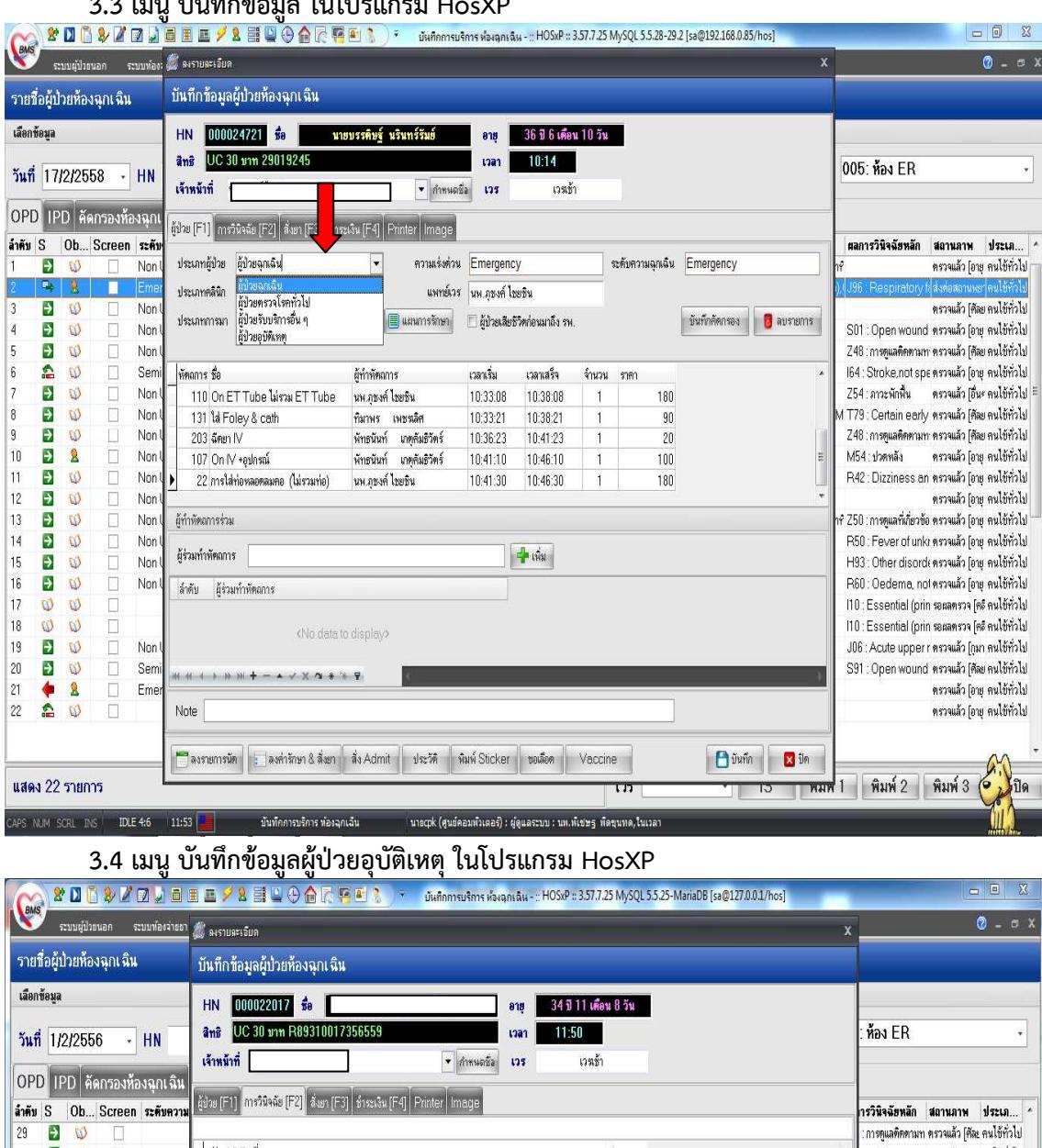

#### **3.3 เมนู บันทึกขอมูล ในโปรแกรม HosXP**

#### **BUBBBBDDB**<br>CCCCCCRC  $\begin{array}{r} 30 \\ 31 \\ 32 \\ 33 \\ 34 \\ 35 \end{array}$ รหัส ICD ชื่อ : Cutaneous al ตรวจแล้ว [อาย คนไข้ทั่วไป ประเภท popopo :Dyspepsia ตรวจแล้ว [อายุ คนไข้ทั่วไป S42000 Closed Fracture of clavicle, stemal end (TM)  $\overline{1}$ .<br>ความต้องการการ ตรวจแล้ว [คิละ คนไข้ทั่วไป APPLICATION OF SPLINT  $\overline{2}$ 9354 : การดูแลติดดามท ตรวจแล้ว [คัละ คนไข้ทั่วไป ▶ W2200 กระทบกับวัตถุอื่น - บ้านและบริเวณบ้าน - ขณะทำกิจกรรมกีฬา  $\overline{4}$ : การดูแลติดตามท ตรวจแล้ว [คัละ คนไข้ทั่วไป Screen Data : Acute bronch ของบยา [อายุต คนไข้ทั่วไป ส่งต่อแผนก  $318$ 36 : Superficial in ตรวจแล้ว (คัละ คนไข้ทั่วไป  $\sqrt{\frac{3}{10}}$ ทหนัก  $\overline{54}$ สอานภาพ กลับบ้าน  $DT$ Ŧ อุณหภูมิ  $37$ ส่งค่อที่ 38<br>39 : Superficial in ตรวจแล้ว [กุมา คนไข้ทั่วไป  $\overline{\mathbf{r}}$  $\overline{w}$ อัตราการเต้นชีพจร 79 acio el cio el cio el cio el cio  $-233377$ Photo : Other injuries ตรวจแล้ว [คัละ คนไข้ทั่วไป อัตราการหายใจ  $\overline{20}$ เข้าห้อง ER 1/2/2556  $\overline{\bullet}$  can 11:51  $\overline{\bullet}$  $\begin{array}{|c|c|}\n\hline\n40 \\
41\n\end{array}$ : การดูแลติดตามท ตรวจแล้ว [คิละ คนไข้ทั่วไป - ความคืน systolic 124 เริ่มตรวจ 1/2/2556  $\overline{\phantom{0}}$  can  $\overline{\phantom{0}}$  11:56  $\overline{\phantom{0}}$ : การดูแลติดตามพ ตรวจแล้ว [คีละ คนไข้ทั่วไป  $\overline{1}$ diastolic  $42$ <br> $43$ <br> $44$ <br> $45$ : การดูแลติดตามพ ตรวจแล้ว [คิละ คนไข้ทั่วไป ส่วนสูง  $\overline{1}$ ครวจเสร็จ 1/2/2556  $\sqrt{12.01}$   $\sqrt{2}$ : Acute bronch ตรวจแล้ว [กุมา คนไข้ทั่วไป | FBS  $\mathbf{0}$ View Scan OPD Card เจ้าหน้าที่ ด้านหน่ง : การดูแลติดตามท รอรับยา [อายุรเ คนไข้ทั่วไป Coma Score E 4  $\overline{\omega}$  $\omega$ :<br>Essential (prir ตรวจแล้ว [คลิเ คนไข้ทั่วไป Coma Score V 5 Observe Custom Form **INNUECHE** 46 : Nausea and ตรวจแล้ว [กุมา คนไข้ทั่วไป Coma Score M 6 <No data to display> Lab history | UE | Doc. 47 : ไดวายเฉียบพลัน รอรับยา [อายุรเคนไข้ทั่วไป : Foreign body ตรวจแล้ว [อายุ คนใช้ทั่วไป 48<br>49<br>50  $\mathfrak{m} \ \alpha \ \longleftrightarrow \ \mathfrak{d} \ \mathfrak{m} \ + \ - \ \star \ \lor \ \mathfrak{r} \ \, \mathfrak{m} \ * \ * \ \ \mathfrak{r}$ :การดูแลติดดามท ตรวจแล้ว [คิละ คนไข้ทั่วไป : Open wound ตรวจแล้ว (คัละ คนไข้ทั่วไป **Ju LAB**  $\boxed{\text{ $4$i Lab}\ \text{ [na Lab}\ \text{ $ $4$i}\times\text{Ray}\ \text{Physical Exam}\ \text{ [a}a\ \text{Screen}\ \text{[Acc.Wz.}\ \text{ [gjkm}]}$  $51$  $\overline{\mathbf{z}}$  $\mathbf{R}$ .<br>: Nausea and ตรวจแล้ว [กุมา คนไข้ทั่วไป ] พิมพ์ 2 | พิมพ์ 3 | $\begin{bmatrix} 1 \end{bmatrix}$ Basnemsun | ashimun & สิ้งยา สิ่ง Admit ประวัติ พิมพ์ Sticker ขอเลือด Vaccine  $\boxed{\Box}$  บันทึก  $\boxed{\times}$  ปีค  $\frac{1}{2}$ แสดง 51 รายการ CAPS NUM SCRL INS | IDLE 0:128 | 10:19  $\boxed{2}$ มันทึกการบริการ ท่องฉุกเฉิน ี นายcpk (สูนย์คอมพัวเตอร์) : ผู่ดูแลระบบ : นพ.พ์เชษฐ พัดขุนทด,ในเวลา

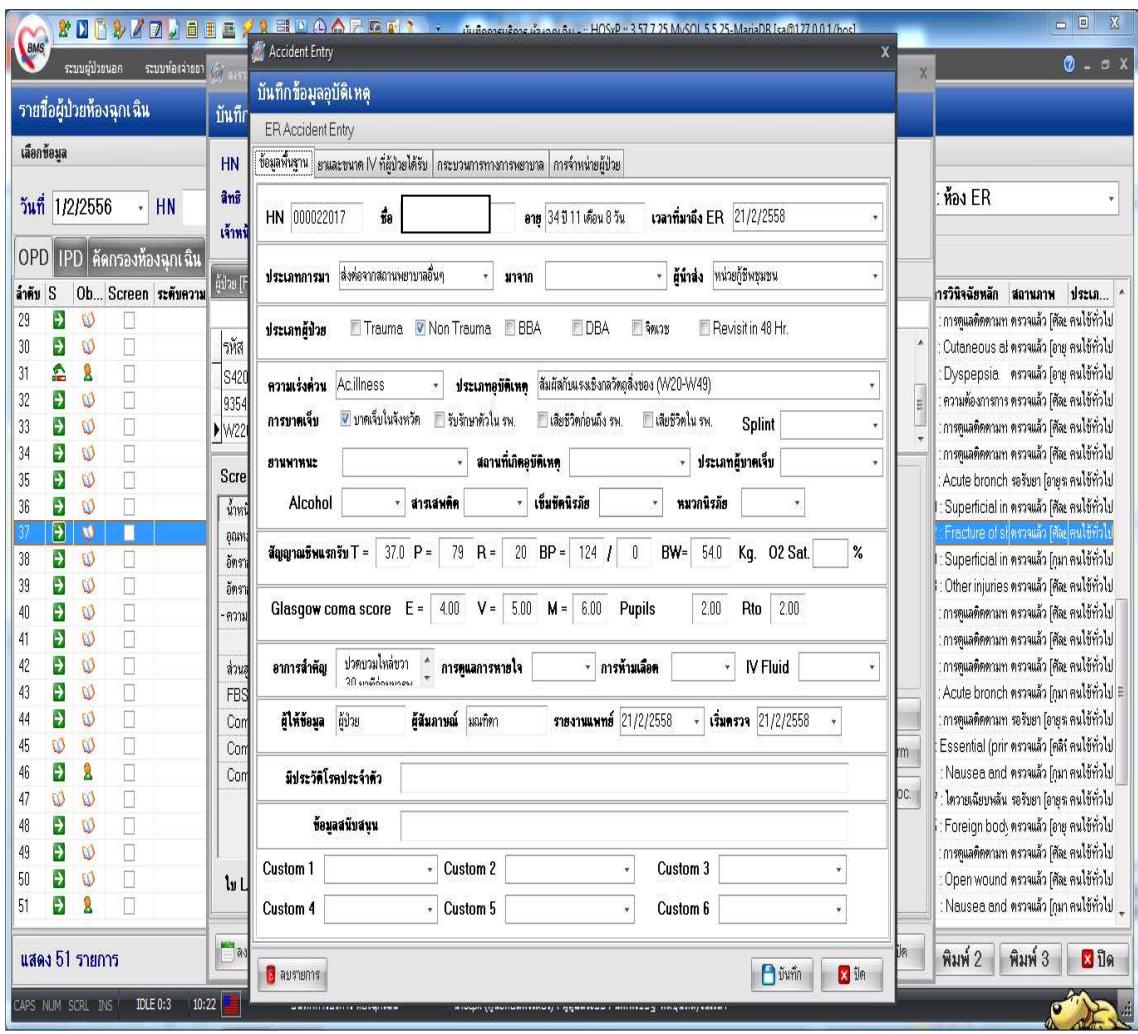

# **4. แนวทางการบันทึกขอมูลบริการประชาชนพื้นที่พิเศษเขาถึงบริการ**

#### **เป\$าหมาย/ตัวชี้วัด**

- ประชาชนพื้นที่พิเศษที่เข้าถึงบริการ

**กิจกรรม**

- ตรวจสอบสิทธิก่อนทุกครั้งเมื่อมีการมารับบริการในแต่ครั้ง

#### **แนวทางการบันทึก**

1. ตรวจสอบข้อมูลทั่วไปให้ครบถ้วน โดยเฉพาะที่อยู่ของผู้ป่วย ในเมนู ทั่วไป 2

2. ตรวจสอบสิทธิ แล้วแก้ไขในเมนูสิทธิการรักษา หลังจากนั้นเลือกสิทธิการมารับบริการ ตามปกติ

# **ชวงระยะเวลาการบันทึกขอมูล**

- บันทึกทุกครั้งเมื่อมีการมารับบริการ

#### **กําหนดสงขอมูล**

- ส่งเข้า Datacenter (Synchronize) ทุกวันหรือไม่เกิน 7 วัน และส่ง 43 แฟ้ม กรณี รพ.สต.ไม่เกินวันที่ 15 ของเดือนถัดไป ส่วน รพช. ไม่เกินสิ้นเดือนของเดือนถัดไป

#### **หมายเหตุ**

- เงื่อนไขใช้ในการออกรายงาน จะนับจำนวนและรวมค่าใช้จ่าย แยกตามสิทธิการรักษา (UC, NONUC, AL) และเป็นผู้ป่วยที่อยู่ในเขตพิเศษ(บ้านกรวด,ละหานทราย,โนนดินแดง)ที่มารับบริการทั้งผู้ป่วยนอกและใน แหล่งข้อมูล สำหรับนับผลงาน data center / 43 แฟ้ม แฟ้ม service

**แนวทางการบันทึกขอมูล** 

 **4.1 เมนู บันทึกขอมูลพื้นฐานผูมารับบริการ (เมนู ทั่วไป2) ในโปรแกรม HosXP** 

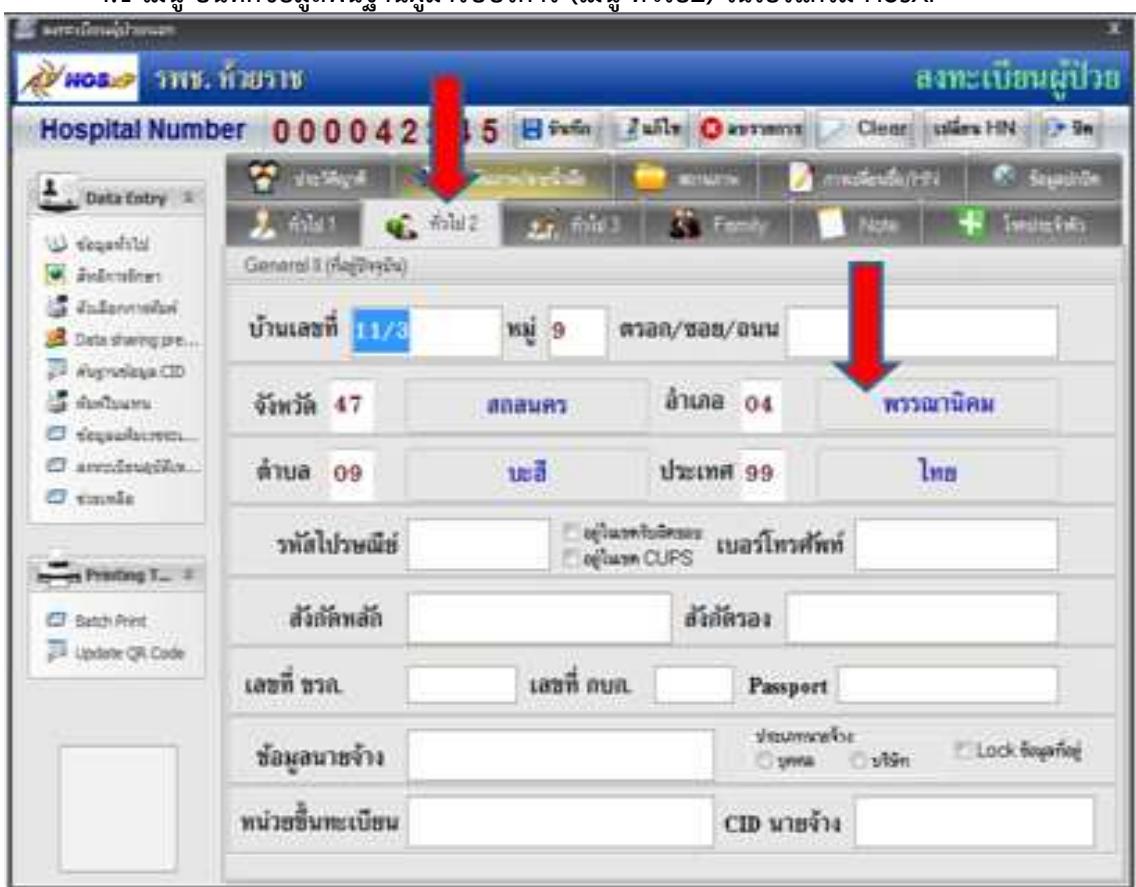

#### 5. แนวทางการบันทึกข้อมูลผู้ป่วยซึมเศร้า

## **ตารางมาตรฐาน 43 แฟ\$มกระทรวงสาธารณสุข (Version 2.0 วันที่ 1 ตุลาคม 2557) Filename : DIAGNOSIS\_OPD**

**Definition ห**มายถึง ข้อมูลวินิจฉัยโรคของผู้ป่วยนอกและผู้มารับบริการ ประกอบด้วย

1) ผู้ป่วยนอกที่มารับบริการที่โรงพยาบาลและสถานบริการระดับปฐมภูมิ

2) ผู้มารับบริการอย่างอื่น ที่สามารถบันทึกด้วยรหัส ICD-10 ที่ไม่ได้บันทึกอยู่ในแฟ้มอื่น

#### **หมายเหตุ**

- ผู้ป่วยและผู้มารับบริการ หมายถึง ทั้งที่อาศัยในเขตรับผิดชอบ และนอกเขตรับผิดชอบ
- วินิจฉัยโรค 1 โรค หรือข้อมูล 1 รหัส จะมี 1 record หากมีมากกว่า 1 โรค หรือ 1 รหัสบริการ จะมีมากกว่า 1 record ในการรับบริการครั้งเดียวกัน
	- ข้อมูลการรับบริการแต่ละครั้ง ดูจากแฟ้ม SERVICE เชื่อมโยงโดย SEQ

#### **ลักษณะแฟ\$ม : แฟ\$มบริการ**

้จัดเก็บ/บันทึกข้อมูลทุกครั้งที่มารับบริการ และส่งข้อมูลให้ส่วนกลางภายในรอบของเดือนนั้น ๆ

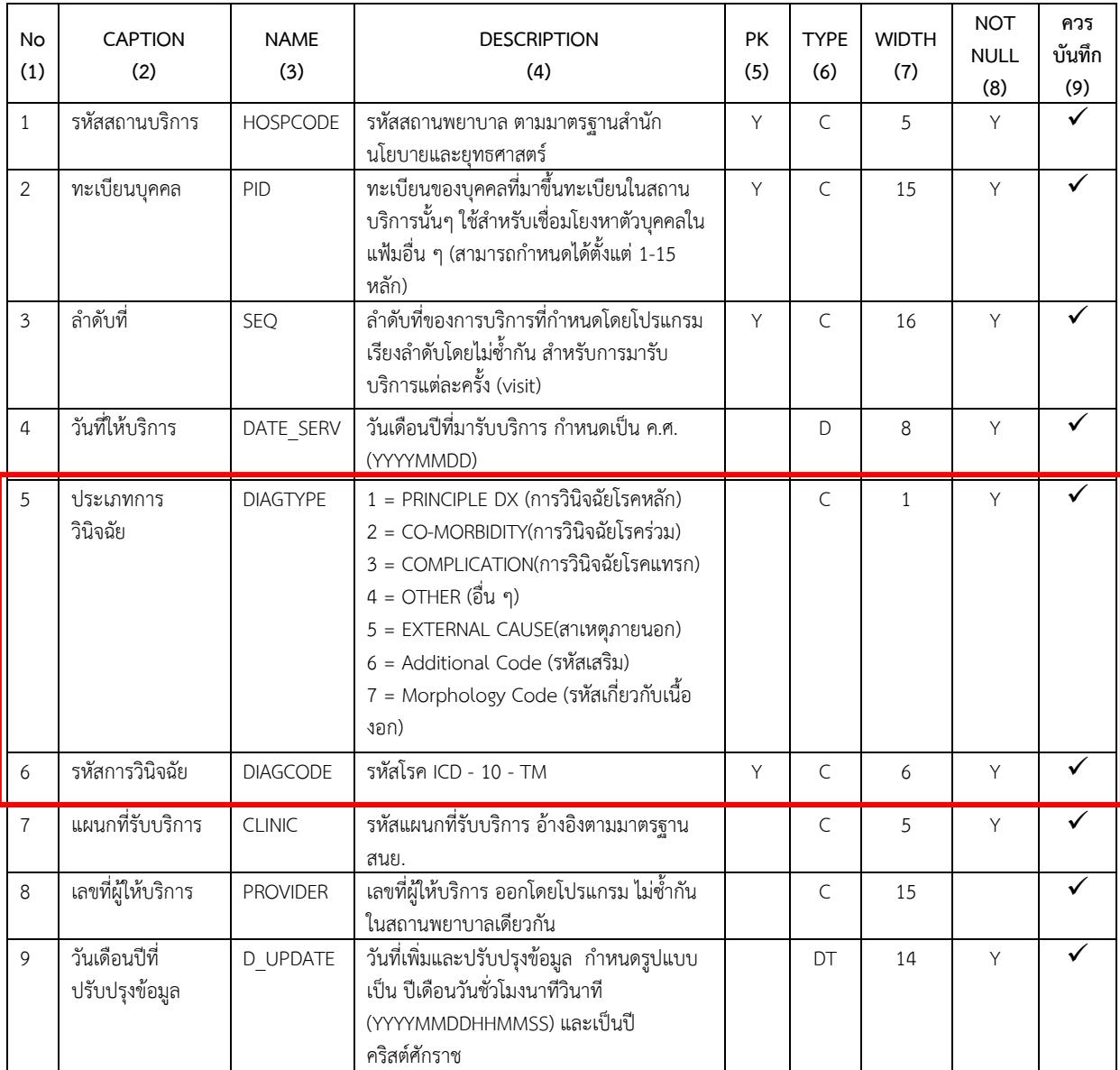

# **เป\$าหมาย/ตัวชี้วัด**

- ผู้ป่วยโรคซึมเศร้าเข้าถึงบริการ

**กิจกรรม**

- ความถูกต้องของการบันทึกการวินิจฉัยโรค ICD10,ICD9-CM,ICD10-TM

# **แนวทางการบันทึก**

- แพทย์ผู้ตรวจ/เวชระเบียน บันทึกICD10,ICD9-CM,ICD10-TM ในหน้าเมนูระบบห้องทำงานแพทย์, .<br>ผู้ป่วยใน,ER แล้วบันทึกในเมนูย่อย วินิจฉัย เพื่อบันทึก ICD10,ICD9-CM,ICD10TM โดยเลือกรหัสโรคเป็น F32,F33,F34.1

# **จัดเตรียมขอมูลพื้นฐาน**

- จัดเตรียมข้อมูลรหัสวินิจฉัยให้ครอบคลุมเป็นปัจจุบันเช่นข้อมูลในตาราง ICD10,ICD9-CM,ICD10TM **ชวงระยะเวลาการบันทึกขอมูล**

- บันทึกทุกครั้งเมื่อมีการมารับบริการ

#### **กําหนดสงขอมูล**

- ส่งเข้า Datacenter (Synchronize) ทุกวันหรือไม่เกิน 7 วัน และส่ง 43 แฟ้ม กรณี รพ.สต.ไม่เกินวันที่ 15 ของเดือนถัดไป ส่วน รพช. ไม่เกินสิ้นเดือนของเดือนถัดไป

#### **หมายเหตุ**

- เงื่อนไขใช้ในการออกรายงาน นับผู้ป่วยที่ได้รับการวินิจฉัยเป็น รหัส F32,F33,F34.1 แหล่งข้อมูล สำหรับนับผลงาน data center / 43 แฟ้ม

#### **ขั้นตอนการบันทึกขอมูล**

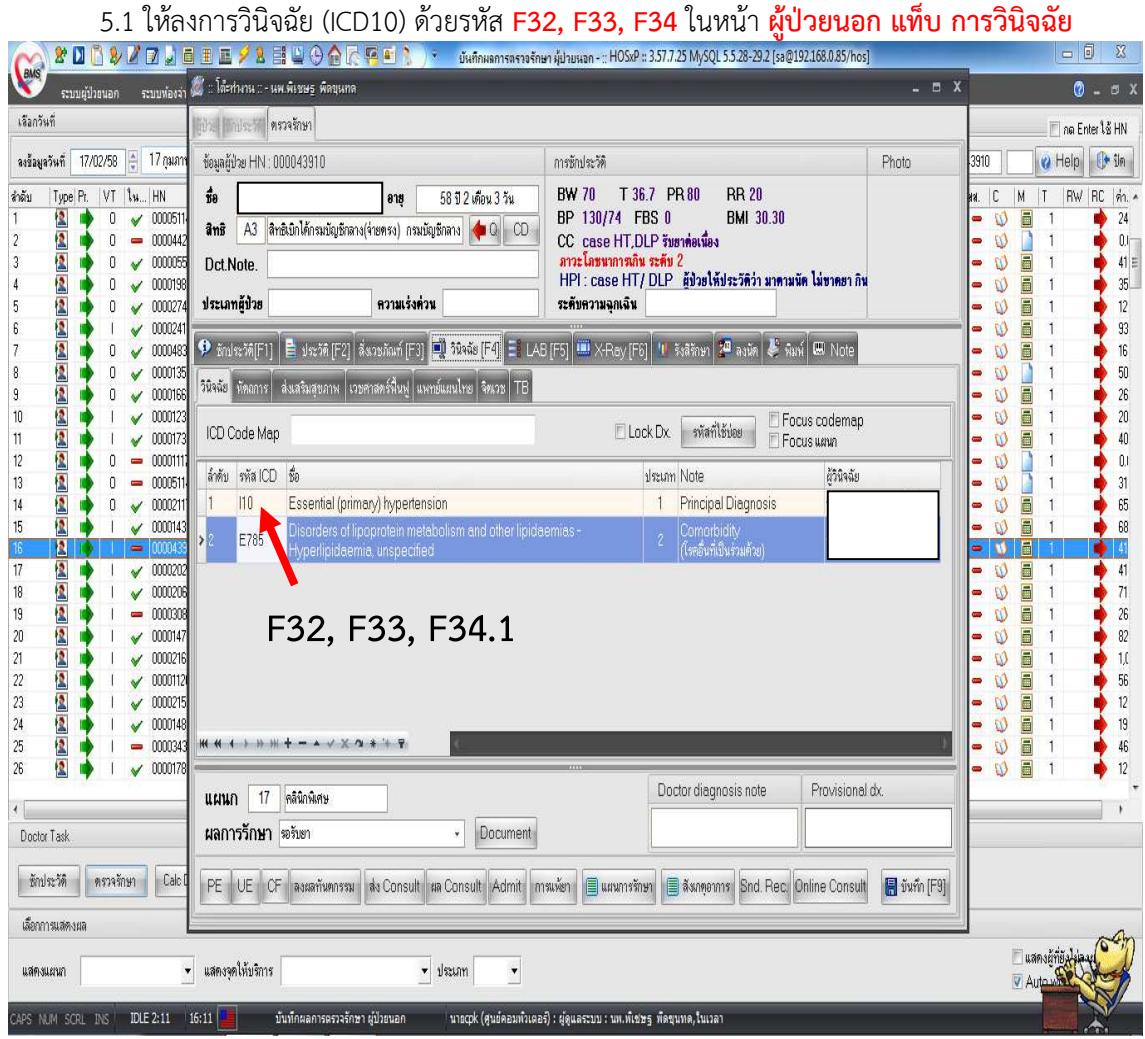

**6. แนวทางการจัดการขอมูลยาและเวชภัณฑ)มิใชยาของหนวยงาน ตารางมาตรฐาน 43 แฟ\$มกระทรวงสาธารณสุข (Version 2.0 วันที่ 1 ตุลาคม 2557) Filename : DRUG\_OPD** 

**Definition ห**มายถึง ข้อมูลการจ่ายยาสำหรับผู้ป่วยนอกและผู้มารับบริการ ประกอบด้วย

- 1) ผู้ป่วยนอกที่มารับบริการที่โรงพยาบาลและสถานบริการระดับปฐมภูมิ
- ่ 2) ผู้มารับบริการอย่างอื่น ที่สามารถบันทึกข้อมูลการให้ยาด้วยรหัสยา ที่ไม่ได้บันทึกอยู่ในแฟ้มอื่น

**หมายเหตุ**

- ผู้ป่วยและผู้มารับบริการ หมายถึง ทั้งที่อาศัยในเขตรับผิดชอบ และนอกเขตรับผิดชอบ
	- การให้ยา 1 รายการ จะมี 1 record หากมีการให้ยามากกว่า 1 รายการ จะมีมากกว่า 1
- record ในการรับบริการครั้งเดียวกัน

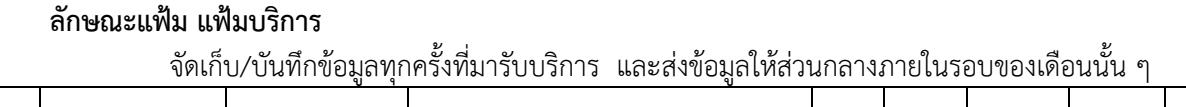

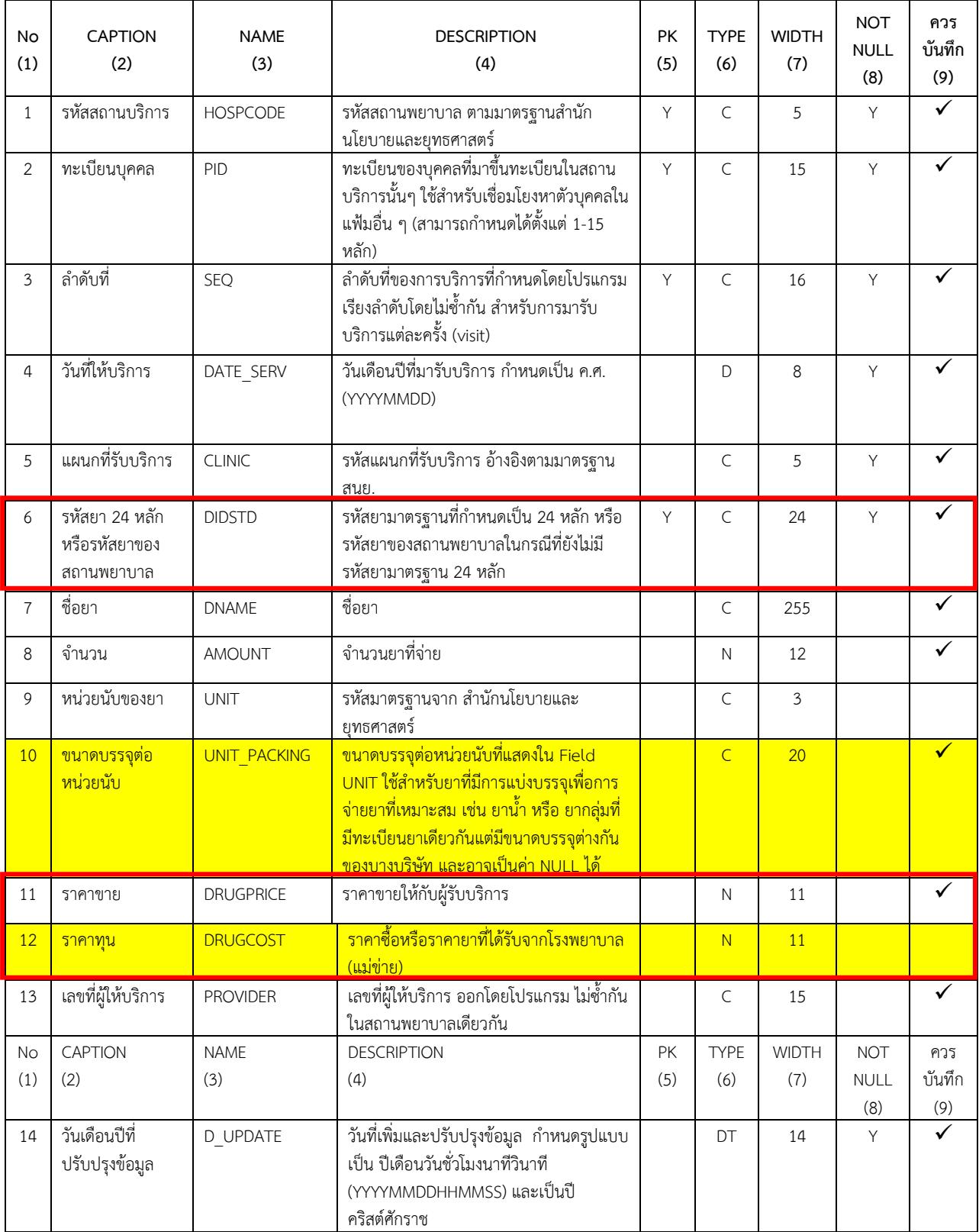

# **เป\$าหมาย/ตัวชี้วัด**

- ต้นทุนยาและเวชภัณฑ์มิใช่ยาของหน่วยงานต่อผู้ป่วยลดลง

#### **กิจกรรม**

- ตรวจสอบรายการยาแต่ละชนิดให้ถูกต้องและบันทึก ปรับปรุงรายการยา โดยเฉพาะ 24 หลัก ,TMT, ราคาทุนยา, ราคาขาย, ประเภทยา รวมถึงเวชภัณฑ์มิใช่ยา

#### **แนวทางการบันทึก**

- บันทึก ปรับปรุง แก้ไข ราคาทุนและราคาขายรวมถึง เลข 24 หลัก ในเมนูระบบห้องยา ในเมนูย่อย ทะเบียนเวชภัณฑยา

## **จัดเตรียมขอมูลพื้นฐาน**

- เภสัชจัดเตรียมรายการยา ข้อมูลราคาทุน ราคาขาย 24 หลัก, TMT

#### **ชวงระยะเวลาการบันทึกขอมูล**

- บันทึกทุกครั้งเมื่อมีการมารับบริการและมีการจ่ายยาและเวชภัณฑ์

#### **กําหนดสงขอมูล**

- ส่งเข้า Datacenter (Synchronize) ทุกวันหรือไม่เกิน 7 วัน และส่ง 43 แฟ้ม กรณี รพ.สต.ไม่เกินวันที่ 15 ของเดือนถัดไป ส่วน รพช. ไม่เกินสิ้นเดือนของเดือนถัดไป

#### **หมายเหตุ**

- เงื่อนไขใช้ในการออกรายงาน จะคำนวณราคาทุนยา/เวชภัณฑ์มิใช่ยา

**แหล่งข้อมูล** สำหรับการนับผลงาน datacenter / 43 แฟ้ม

#### **แนวทางการดําเนินงาน**

6.1 เข้าไปที่ บัญชีเวชภัณฑ์ยา เพื่อให้การออกรายงานต้นทุนยา และเวชภัณฑ์มิใช่ยาของหน่วยงาน จึง ต้องเข้าไปกำหนด <mark>ราคาขาย, หน่วยนับ, ราคาทุน, รหัสมาตรฐาน (24 <mark>หลัก)</mark> และ <mark>หน่วยนับ (สนย.)</mark> ให้</mark> ครบทุกช&องและ **กดบันทึก**

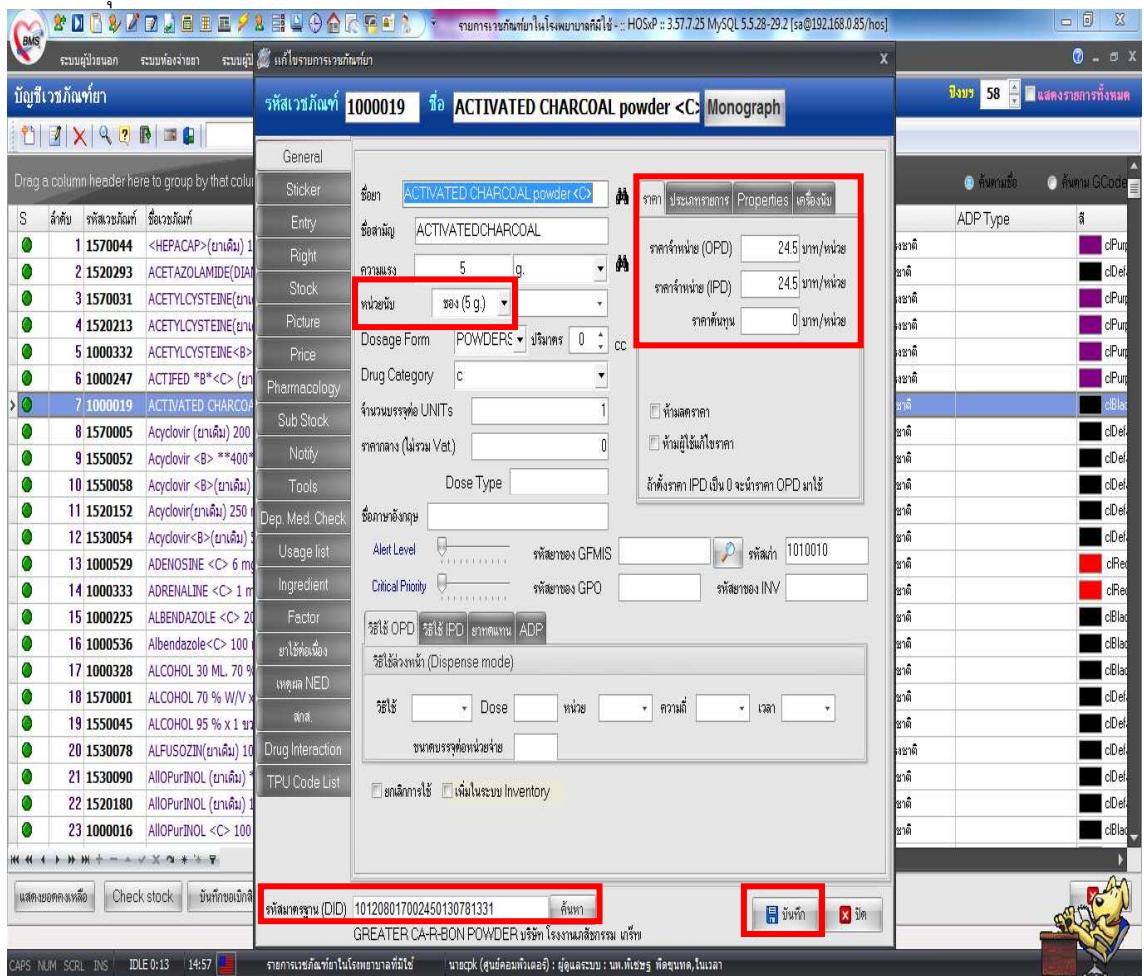

**7. แนวทางการตรวจสอบผลการใหบริการระดับ แนวทางการตรวจสอบผลการใหบริการระดับหนวยงานและระดับจังหวัด** 

**7.1 รายงานระดับหน่วยงาน** อยู่ระหว่างการพัฒนา

**7.2 รายงานระดับจังหวัด** ที่สามารถตรวจสอบลึกถึงระดับหน่วยงาน และระดับบุคคล

- เข้าดูข้อมูลผลงานการให้บริการ จาก <u>http://122.154.131.240/pcu\_audit/</u> (WM WebManager) โดยใส่ User และ Password ที่สมัครเป็นสมาชิกไว้

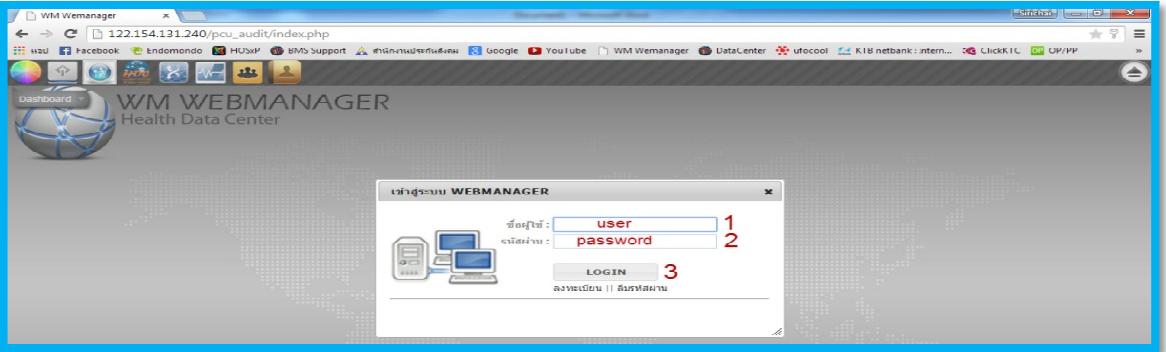

จากนั้นให้เลือกเมนูที่ 3 "บริการสารสนเทศ"

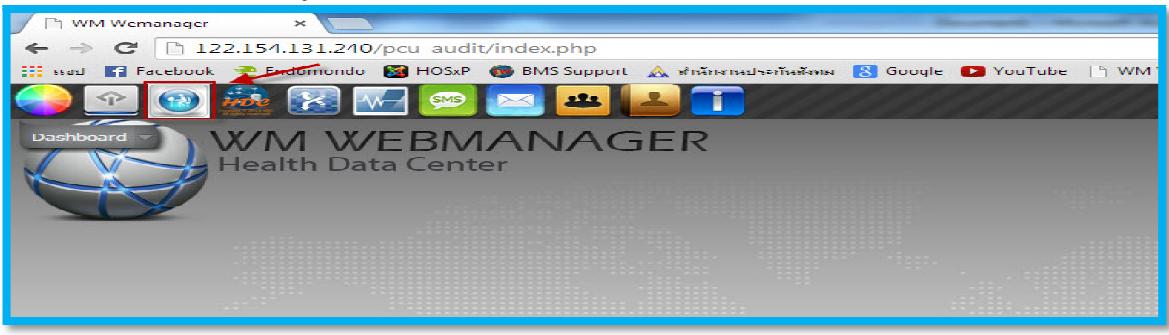

จากนั้นให้เลือก icon : KPI\_ALL58 ซึ่งในอนาคตอาจมีการจัดทำ icon เฉพาะกลุ่มผู้ด้อยโอกาส คน ต่างด้าว และกลุ่มเป้าหมายพิเศษ อีกหนึ่ง icon เพื่อแสดงมุมมองที่หลากหลายมากขึ้น

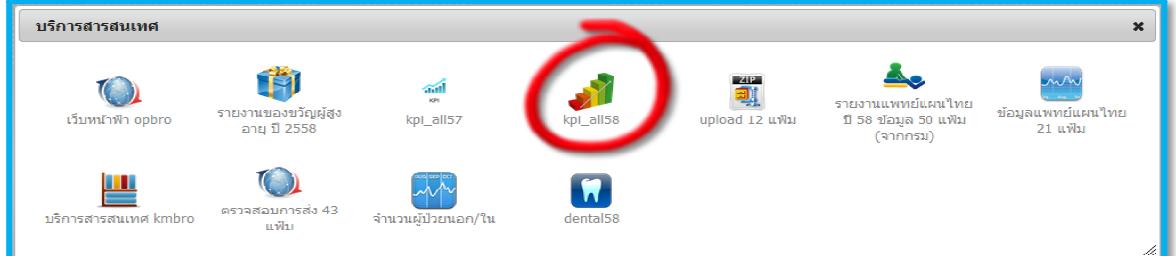

จะได้ระบบรายงานกลุ่มผู้ด้อยโอกาส คนต่างด้าว และกลุ่มอื่นๆ จาก 2 แหล่งข้อมูล คือ Data Center และ HDC โดยแหล่งข้อมูลจาก HDC เป็นชุดคำสั่งที่กระทรวงจัดทำเป็น standard report สำหรับ อ้างอิงทั่วประเทศ ซึ่งจากข้อมูลที่แสดงสามารถตรวจสอบรายละเอียดถึงรายบุคคลได้

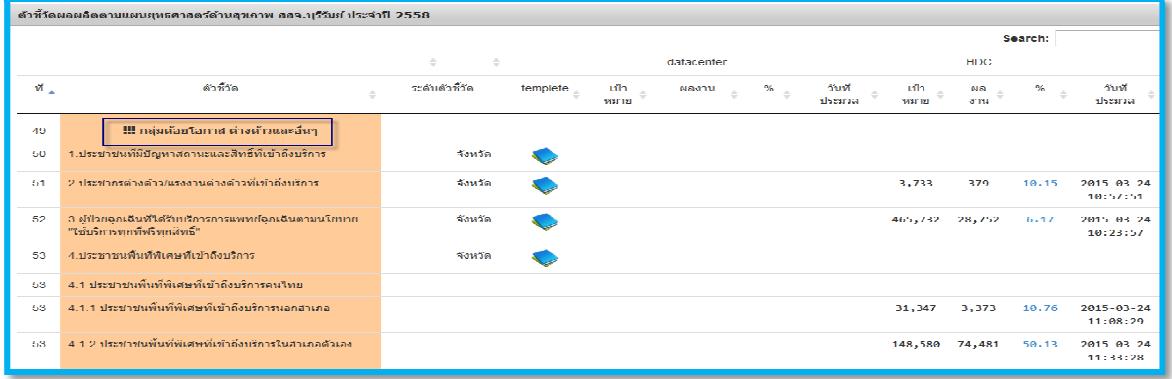